# EBRcart2 - digital cart machine

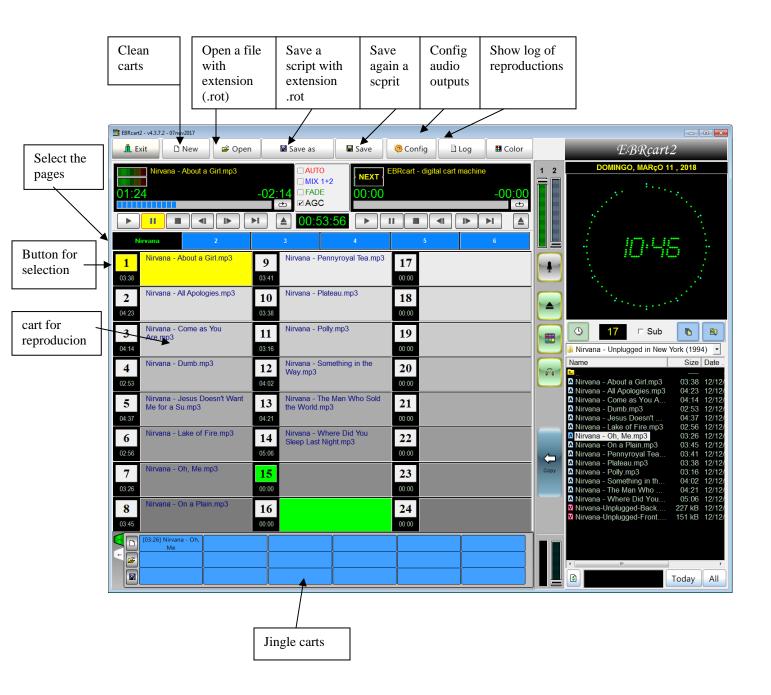

http://www.ebraudio.com

# **Instructions:**

1) At start the software show a screen with the time remaining for trial. For trial click Continue or click Register to buy.

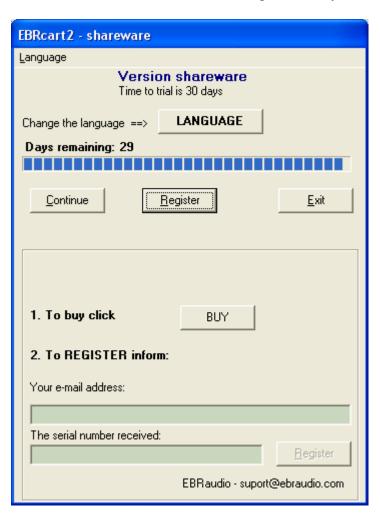

\_\_ \_ \_ X EBRcart2 - configurations <u>L</u>anguage **AUDIO CARDS** Channel 1: Alto-falantes (VIA High Definition Audio) Channel 2: Alto-falantes (VIA High Definition Audio) Channel 3: Alto-falantes (VIA High Definition Audio) Cue: Alto-falantes (VIA High Definition Audio) **FILES** Directory to record log file: œ c:\temp Directory for scripts: c:\temp\ FADES INTERFACE Buttons with letters Fade-in time 4000 ms Buttons with function keys Fade-out time 4000 ms Trigger by serial port (CTS) clock - format 24 hours Fade-to-talk time 2000 ms Stop at blank cart COLORS ✓ MIX 1+2 = fadeout 1 when play 2 Background Use mp3 TAG to name carts FONT Font ✓ OK X Cancel

2) In the first time, you need inform the configuration for channels and cue:

- 2.1 Language: click to to change the language. Select a file with extension ".lng". If your language doesn't exist, create one editing the file named "english.lng" with Notepad editor and translating it. This file is located at "C:\Program Files (x86)\EBRaudio\EBRcart2\"
- 2.2 AUDIO CARDS: you may have 3 channels for reproduction and one for cue;

#### 2.3 - FILES:

- **directory to record log file**: select a directory to record information about played audios.
- **Directory to scripts**: select a directory where you saved your scripts.

#### 2.4 - FADES:

- **Fade-in time:** time of fade in an audio when FADE is checked:
- **Fade-out time:** time of fade out an audio when FADE is checked;
- **Fade to talk time:** time to fade audios on channel 1 and 2 and use microphone or repeat.

#### **2.5** – **INTERFACE:** hotkeys and trigger

- **Buttons with letters:** hotkeys with alphabetic key (A...X);
- Buttons with function keys: label buttons with F1...F12 and numeric key

- **Trigger by serial port (CTS):** trigger by serial (see interface)

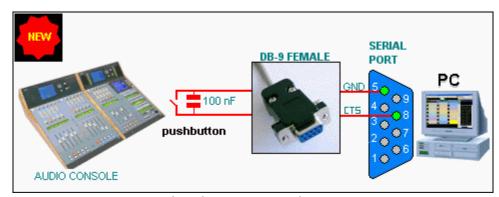

- contact closed = press space key over a cart
- **Clock format 24 hours:** display time AM/PM or 24 hours format;
- **Stop at blank cart:** in AUTO mode, stop when find a blank cart;
- Mix 1+2 = fadeout 1 when play 2: for mixing two audios;
- Use mp3 TAG to name carts: don't use file name on carts;

# 3) MENU

EBRcart has 6 pages (1,2,3,4,5,6) with 24 carts each one.

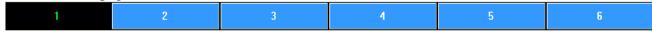

You may create and save infinite pages, called script files with extesion .ROT.

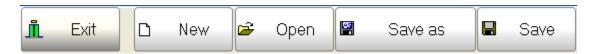

#### Exit -

**New** – clear selected page

**Open** – open a script file and load in the selected page;

**Save as** – save a script file and with a name with extension ROT;

**Save -** – save again a script file with the same name.

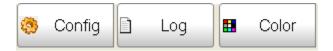

**Config** - configurations

**Log** – see log files;

**Color** – load default colors;

# EBRcart2

**EBRcart2** – click over this image to show version and little help.

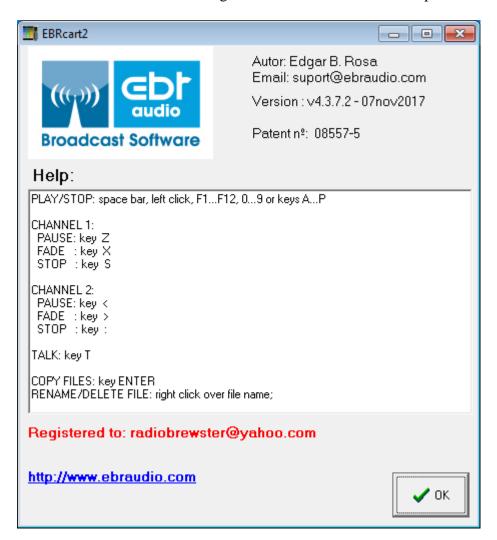

# 4) DISPLAY AND CONTROLS

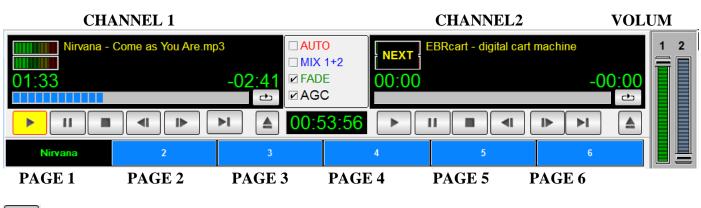

play loaded audio

pause. Resume this point.

stop. Restart from beginning.

back 5 seconds.

forward 5 seconds

play next audio

eject loaded audio

repeat.

when MIX 1 +2 is not selected if you try play other audio, the second audio stay in wait mode.

progress bar. Click to alter position of reproduction.

00:53:56 total time of audios in the page

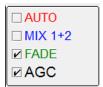

- **AUTO:** automatic play of next audio;
- MIX 1 + 2: allow play two audios at the same time;
- **FADE:** when you pres STOP, reproduction is finished with fadeout (time is configured)
- **AGC:** run like an audio expander

# **AGC** parameters:

The parameters to adjust it are located at C:\Users\All Users\EBRcart2\ebrcart2.ini

[AGC] Target=0,75 Quiet=0,02 Rate=0,02 gain=1 Delay=0,5

Target = Target volume level [0<....1] linear Quiet = Quiet volume level [0.....1] linear

Rate = Amplification adjustment rate [0....1] linear

Gain = Amplification level [0..1..n] linear

Delay = Delay in seconds before increasing level [0....n] linear

default: Target: 0,75; Quiet: 0,02; Rate: 0,02; Gain: 1; Delay: 0,5;

Other example of configurations:

Preset\_Hard: Target: 0,98; Quiet: 0,04; Rate: 0,02; Gain: 2; Delay: 0,2; Preset\_Medium: Target: 0,94; Quiet: 0,03; Rate: 0,01; Gain: 1; Delay: 0,35; Preset Soft: Target: 0,92; Quiet: 0,02; Rate: 0,01; Gain: 1; Delay: 0,5;

The default value was the best I can get, but you try another values modifying the EBRCART2.INI and starting again the software.

The software is adjusted to run like an expander, so you can disable it just unchecking the AGC before classical music or playing audios with low level.

# Playing an audio in background (BG)

- During audio playback on channel 1, press REPEAT (disable AUTO, MIX 1 +2).
- When you press other button to play other audio, this audio is loaded on channel 2 and the volum of channel 1 is fade out to predefined level (you can change this level, in the next time the new level will be remembered). Time to fade is configurated (*fade to talk time*).
- At the end of audio in channel 2, the volum of channel 1 return to normal.

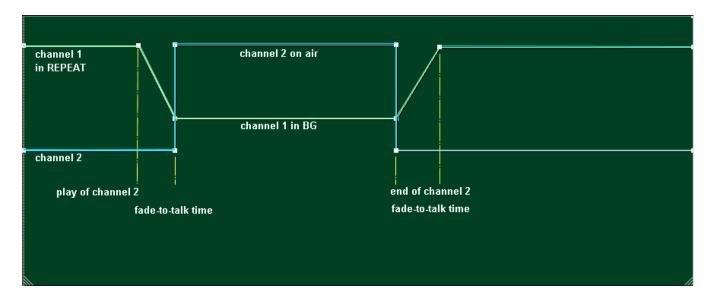

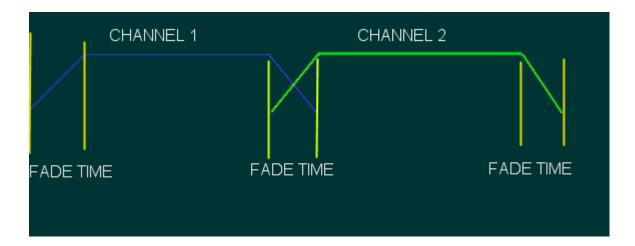

#### 5) CARTS

Each cart is divided in 3 parts:

- a) an identification by number (1...24), letters (A...X) or functions keys (F1 ...F12);
- b) area for filename;
- c) duration of audio/video;

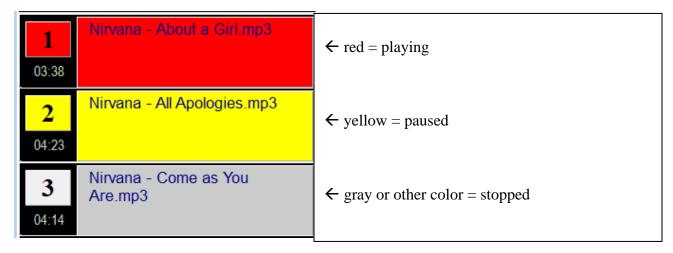

The carts can be coloured.

To select color for cart, right-click the number and select a color.

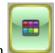

Or left-click the number and click the button

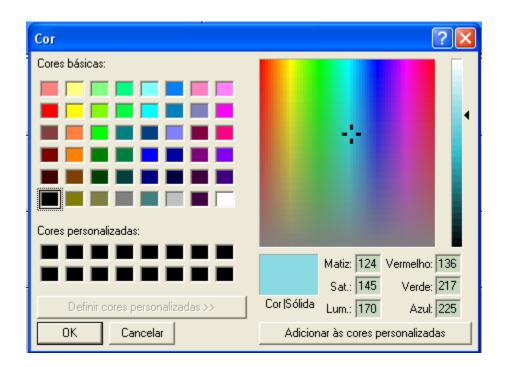

#### **Volum controls**

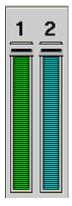

adjust volum level for channel 1 and 2

#### **MIC** button

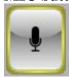

Press to fade volum of channels 1 and 2.

If you adjust volum controls after press this button, in the next time you use this control, your adjust will be remembered.

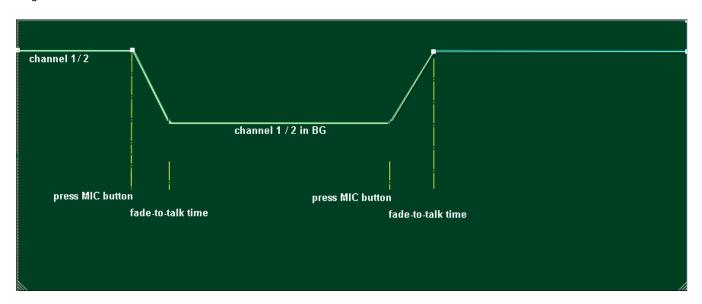

EJECT - left-click on identification of cart (it turn GREEN) and click this button to clean a cart. Right click on duration has the same effect;

COLOR - left-click on identification of cart (it turn GREEN) and click this button to color a cart. Right click on identification has the same effect;

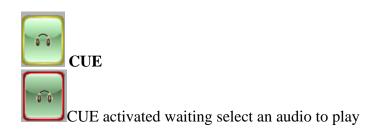

a) **cue a cart:** click the button CUE and select the audio to play clicking over the number of button:

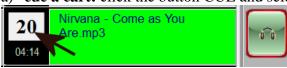

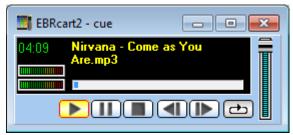

window for cue reproduction

# b) cue an audio on filelist:

Click the button CUE and click over the filename on filelist:

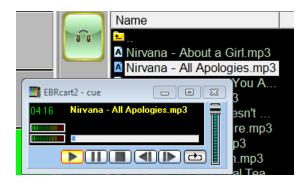

# c) cue an audio on jingle carts

Click the button CUE and click the jingle cart:

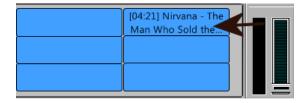

# 6) REMINDERS/COMMUNICATIONS AND JINGLE CARTS

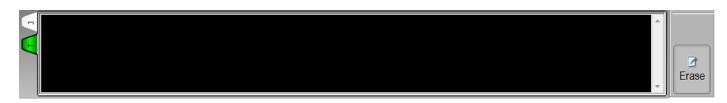

Clicking the tab "T" will be showed an area to digit reminders or message to other monitor plugged in the same video-card using y-cable.

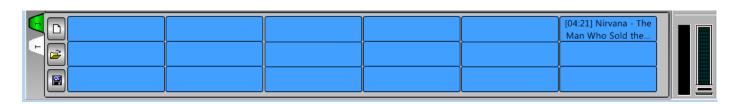

Clicking the tab "J" will be showed an area to play jingles or another audios on channel 3.

Drag and drop the audio from filelist using right button of mouse.

You can copy audio to/from carts using right button of mouse. The audios are not moved, just copied.

#### 7) How search and select audio files:

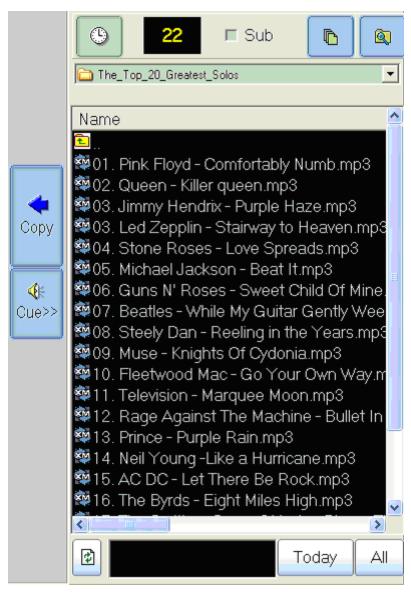

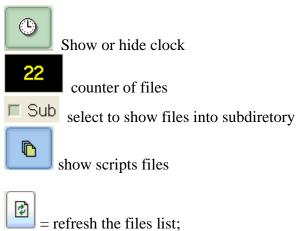

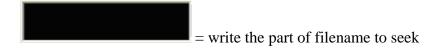

= use to select files with names in the format "mmdd – description.mp3" where mmdd is equal month and day.

For example: 1022 – description.mp3 = news created at october, 22.

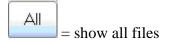

# 8) Loading carts

The carts are divided in 6 pages, selecte one of them clicking the buttons:

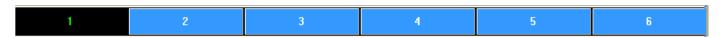

The page 1 is the initial selection. All of the cart on the screen are belonging this page.

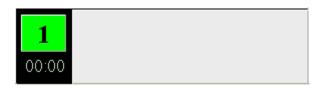

# a) Copying a file: method drag and drop

Select one file at the list and drag it to the cart and drop it;

One cart can be moved to other, right-click over cart and click on new cart.

#### b) Copying files:

a. click the numeric button of the first cart to be load. The numeric button will be GREEN;

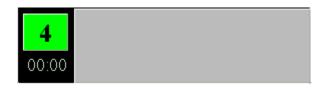

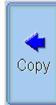

- b. select the audio files to be copied and click the button
- c. all the select files will be copied to the carts;

#### 9) Reproduction (play)

Method 1: - left click the cart for reproduction.

Method 2: - move the mouse on the cart. The cart will be LIGHT YELLOW, press the space bar to play the audio.

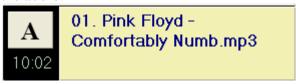

Method 3: - if "buttons with letters" is selected, the numeric buttons will be replaced by letters A to X. Press this letters to play the audios.

Method 4 - if "buttons with function keys" is selected, the numeric buttons will be replaced by F1 to F12 and 0 to 9. Press this keys to play the audios.

The cart will be red:

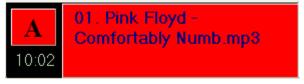

#### **Controls:**

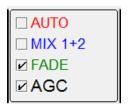

 $\square$  MIX1+2 = only one file will be played each one, avoiding erroneous mix.

 $\mathbb{Z}$  MIX1+2 = allow play two audios at same time;

AUTO (MANUAL): after play one audio, the next cart will be selected e only will be played when the user click the mouse ou press the space bar.

AUTO (AUTOMATIC): after play one audio, the next cart will be played.

# 10) REPRODUCTION WINDOWS

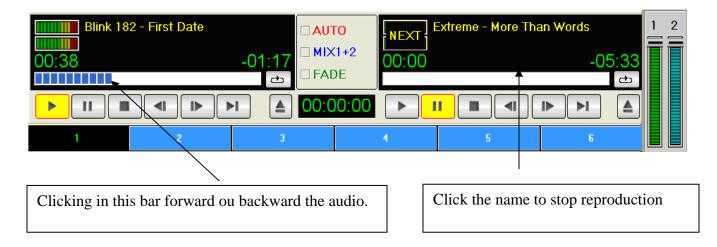

#### PLAYING VIDEO CLIPS

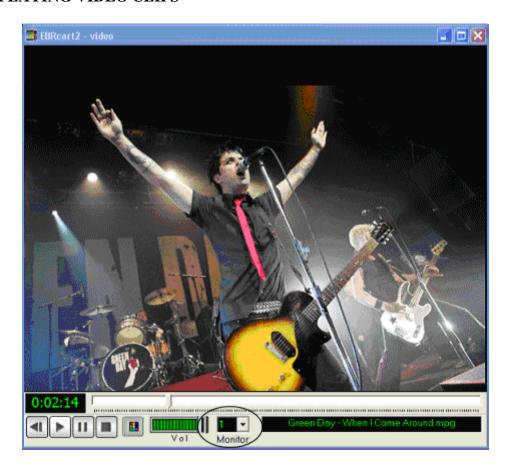

This windows is displayed over the main window.

# **ACTIVATING A SECOND MONITOR**

Configure to playback video through a dedicated Video Out connection (using or not a dedicated separate Video card) instead of on the PC monitor.

In television application, any images being output from EBRcart can go to a switcher and then over the air.

- 1 plug the second monitor in the VGA or Svideo port of your computer;
- 2 right click over desktop, and click "Properties";

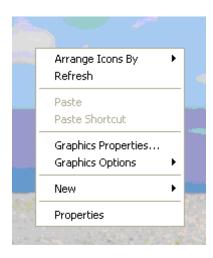

2 – click number 2 (secondary display) e check "Extend my windows ..." and click OK.

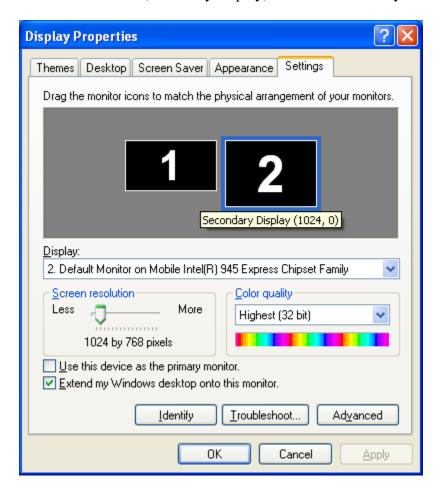

- 3 Run EBRcart and play a video file.
- 4 In windows video, select monitor 2

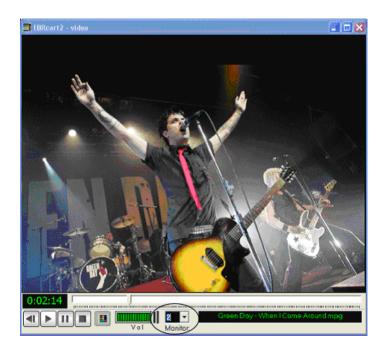

RESULT:

Monitor 1 : reproduction control Monitor 2 : full-screen visualization

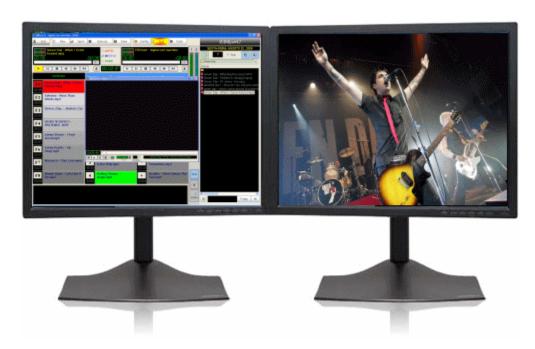